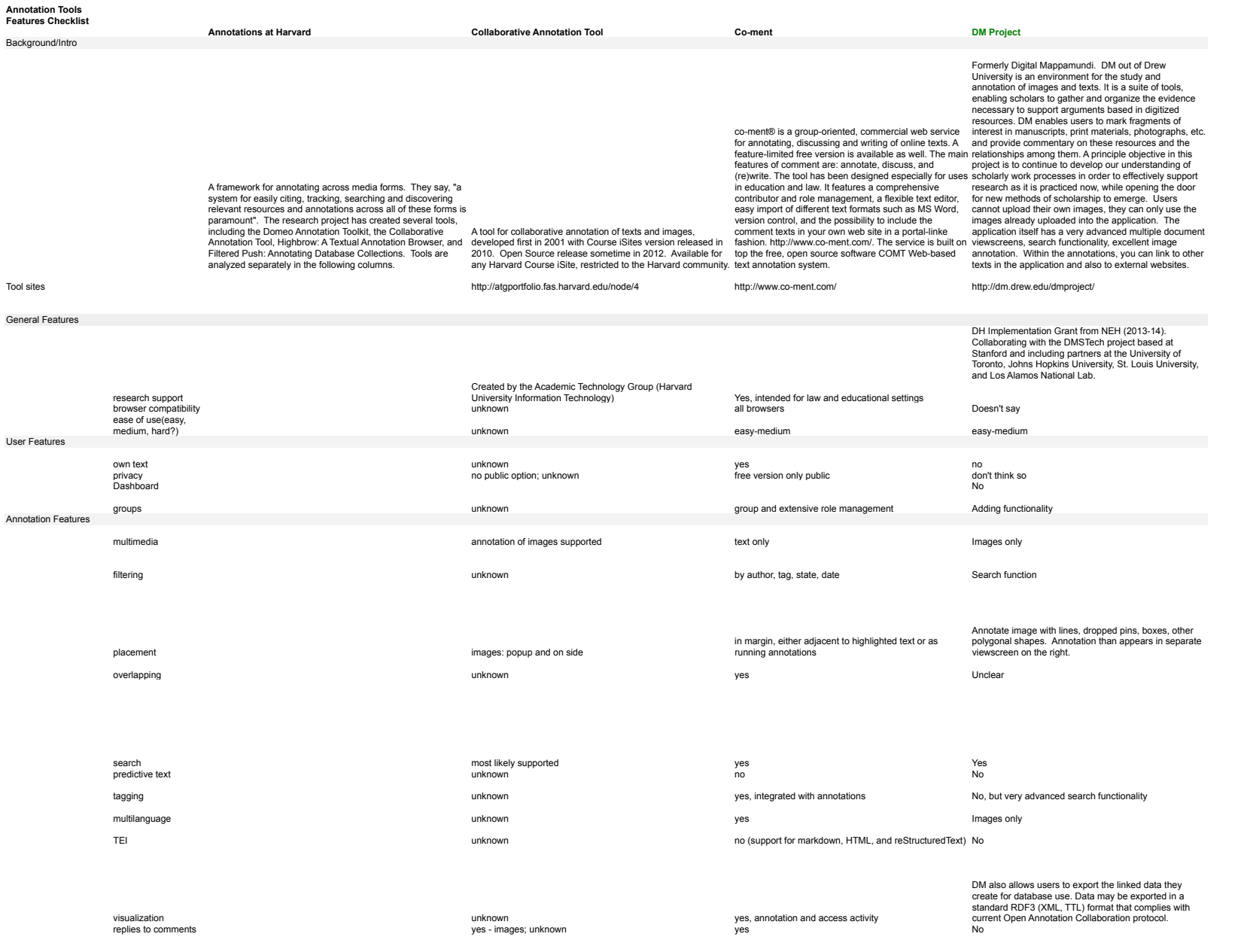

eComma is an online annotation tool developed at the University of Texas, Austin, and supported by an NEH Digital

Part of the Annotations at Harvard project, a web application for creating and sharing annotations on scientific texts. Developed at Massachusetts General Hospital, by Paolo Ciccarese (worked on Annotation Ontology, the W3C standard for annotations in development). Humanities Start-Up grant, as well as local Visualization tool for pre-existing annotations. Marks support. eComma uses PHP, the Smarty annotations by location in text, and you can explore support: COMING USES FTH, the Onedeployed successfully in classes, as well text according to the annotations. You can also make as as part of an online exhibit by the Harry your own annotations by logging in. Developed by Ransom Center, "The Collaborative Rubaiyat". It is currently not publicly available for download. annotations according to the source text, or the source Reinhard Engels based on genome browser tools that easily handle large datasets. The visualization of annotations in the text is very much like a timeline. http://annotationframework.org/ http://coerll.utexas.edu/coerll/projects/eco mma http://osc.hul.harvard.edu/highbrow/ http://mat.uwaterloo.ca/MAT/ http://webmarginalia.net/

http://osc.hul.harvard.edu/liblab/proj/highbrow-textualannotation-browser

The MARGOT team, together with its partner projects is currently developing the prototype for a web-based image annotation tool designed to facilitate and perfect online searches, information aggregation, annotation, and self-organizing knowledge of enriched multirepresentational databases. Through its development, actively in developing common standards for annotation and downloadable from Google and content sharing tools (proposed by the Stanford Framework, Stanford University Libraries), which repositories of digital material will be able to implement.

the MARGOT Annotation Tool (imageMAT) will participate UNDESA Africa i-Parliaments Action Plan. It is currently online Marginalia is an open source Javascript web annotation system specifically developed with online discussion in mind. Originally developed under a grant from the U.S. Department of Education, it is also partially supported by Simon Fraser University, Social Sciences and Humanities Research Council of Canada, and code(http://code.google.com/p/marginalia/), it is specifically developed as a plug-in for the Moodle course management

system.

Funded by Eli Lilly, the NIH (via Neuroscience Information Framework), and Elsevier B.V.<br>Firefox and Chrome, no IE. **NEH Digital Humanities Start-Up Grant,<br>plus local support** plus local support Funded by Harvard Library Lab and Arcadia Fund. University of Waterloo Yes, many published papers on interactive pedagogy<br>
Fine Constant Transforme, and Safari browsers Transforme, State of Transforme, a Fox, marry passissics papers on interactive peaageg medium-hard easy-medium easy-medium Unclear easy-medium not through tool, but irrelevant which the state of the No not supported now the Note of the Yes Yes Yes Yes Yes private, groups, or public; course-visible through tracks Can share Can share 2 levels, public or private Yes yes groups managed by admin users tracks - users can see all viewable tracks, and edit any editable tracks No. 2007 and the tracks No. no settings within annotation tool, groups organized by moodle system text, links to biomedical concepts (through tags), extensible through plugins supports html, but no native multimedia support yes yes, images yes yes, but of text by tags of tags; of comments by author; of comments by selected text by track no no mark text, click text to pop up annotation highlighted text highlighted text, note next to text, toggles on (table) no adjacent to highlighted text

can search different "vocabulary sets" for tags to use yes search text, displays results as new track yes yes yes, based on "vocabulary set" for tags no no No yes yes strategies of the separate from comments and the separate of the separate from comments and the separate from comments and the separate from comments and the separate from comments and the separate from comments and th technically supported ves - used in ESL and French courses technically supported ves - ves - untested ves - untested no who was the set of the set of the set of the set of the set of the set of the set of the set of the set of t

yes the vest of the vest of the vest of the vest of the vest of the vest of the vest of the vest of the vest of the vest of the vest of the vest of the vest of the vest of the vest of the vest of the vest of the vest of th

no and the state of the state of the state of the state of the state of the state of the state of the state of<br>The state of the state of the state of the state of the state of the state of the state of the state of the st<br> no dia 1988 no 2008, a constant dia 1988 no 2012 no 2012 no 2012 no 2012 no 2012 no 2012 no 2012 no 2013 no 20

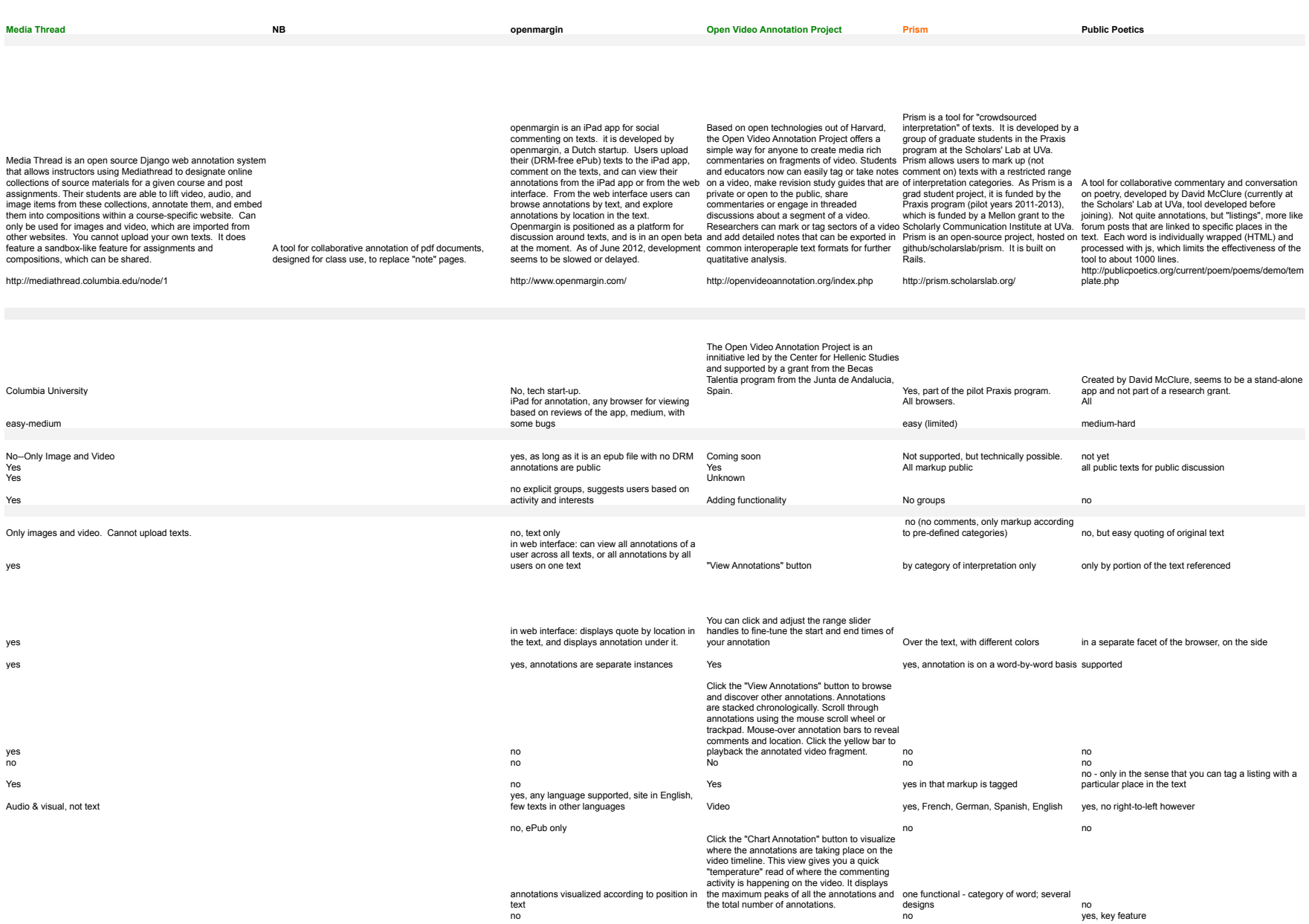

## **Text-Image Linking Environment (TILE) VidBolt**

The Text-Image Linking Environment (TILE) is a web-based tool for creating and editing image-based electronic editions and digital archives of humanities texts.

Vidbolt is a social video platform where you can: add or "bolt" comments to a moment in the video timeline,<br>see comments from your friends and people you<br>follow using our comment filters, get a visual snapshot<br>of what people find interesting using our Vidbolt<br>heatmap, and see

http://mith.umd.edu/tile/ https://beta.vidbolt.com/about

annotation of pdf documents, designed for class use, to replace "note" pages.

A tool for collaborative

## TILE is a collaboration between the Maryland Institute<br>for Technology in the Humanities (Doug Reside, Dave<br>Lester) and Indiana University (Dot Porter, John<br>Walsh), and supported by an NEH Preservation and<br>Access grant. Don All easy Yes Upload video into youbtube, then can upload into VidBolt yes No

No Operating through Facebook

Just videos

Yes<br>When you get to an interesting moment in the video,<br>start typing your comment and the video will pause.<br>Once you are finished writing, hit enter or click the<br>"Add Comment" button. You have now bolted your<br>comment to th Your comment will show up in the comment stream and on the timeline.

Yes

Can search by friends No No Video

No No